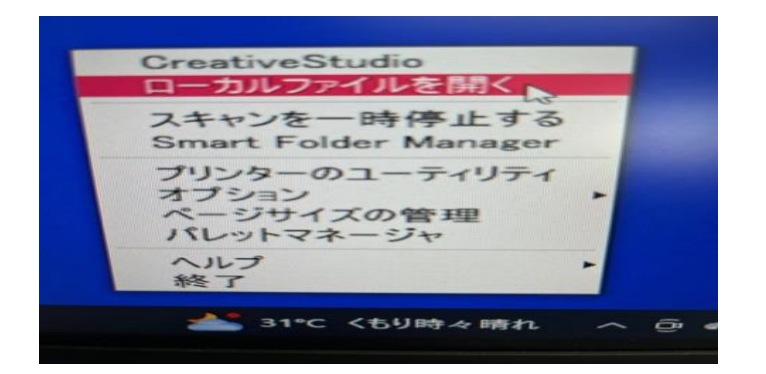

1タスクバ矢印」から SAWGRASS PRINT MANAGER (オレンジ色のアイコン) をクリックしてください。 2ローカルファイルをクリックしてください。 3使用するデータファイルをクリックしてください。 対応ファイル型式 jpg/png/bmp/tiff

4「開く」をクリックしてください。

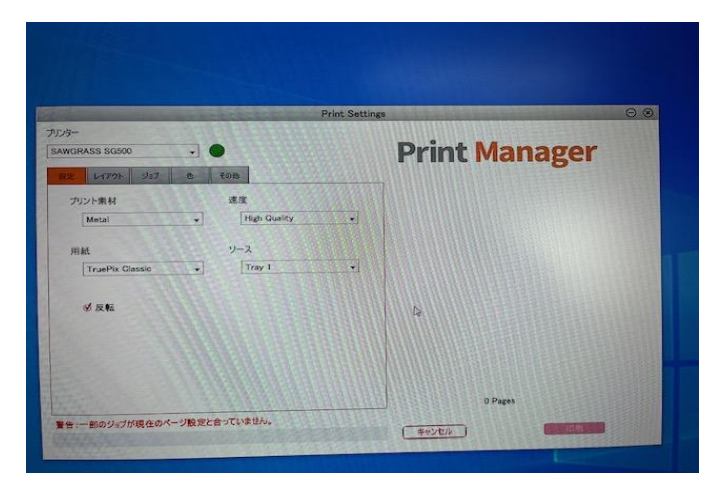

5プリンターを設定します(SG500 または SG1000)

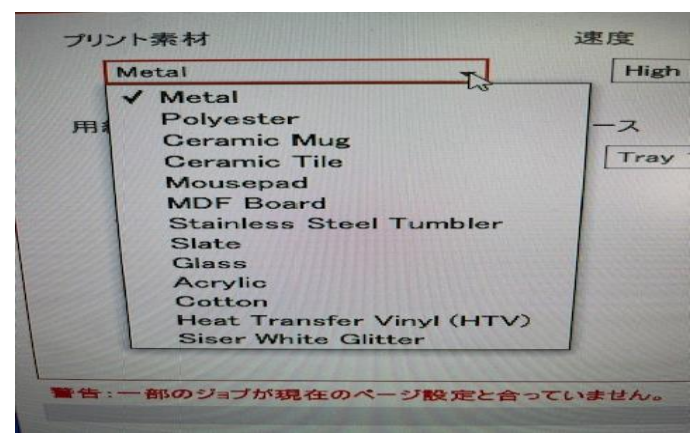

6「プリント素材」自分が転写する素材に合わせて項目から選択してください。 (例マグカップ「Ceramic mug」生地「Polyester」そのほか「Metal」)

7「速度」「High Quality」

- 8「用紙」「TruePix Classic」
- 9「ソース」「Tray1」
- 10「反転」にチェックを入れてください

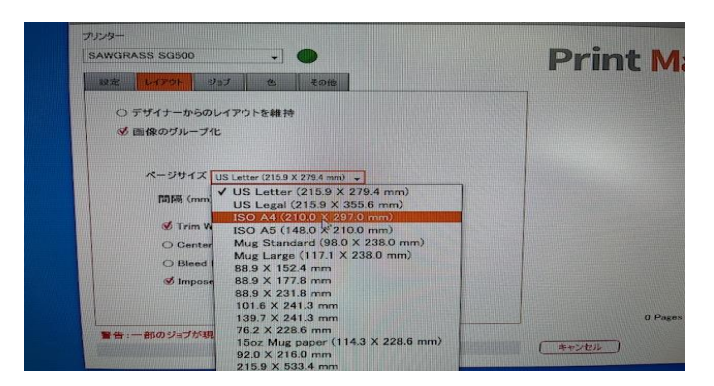

- 11「レイアウト」タブを開いてください。
- 12「画像のグループ化」にチェックを入れてください。
- 13「ページサイズ」で「ISO A4」を選択してください。
- 14「Center」のみチェックを入れてください。

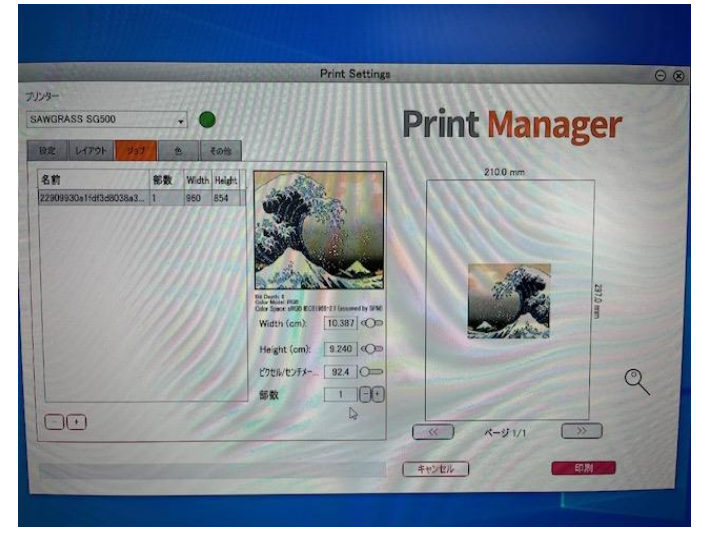

- 15「ジョブ」タブを開いてください。
- 16「部数」印刷枚数の変更の場合はこちらの数字を変更してください。
- 17「印刷」をクリックしてください。印刷がはじまります。